# Magister.

**ADIE** 

MERLETCOLLEGE

Kennismaking voor brugklassers en hun ouders/verzorgers met

# Magister Magister App

Mei 2023

## Voor alle schoolzaken kun je een app of een website gebruiken:

De Magister app Leerling of Ouder op je mobiel of tablet.

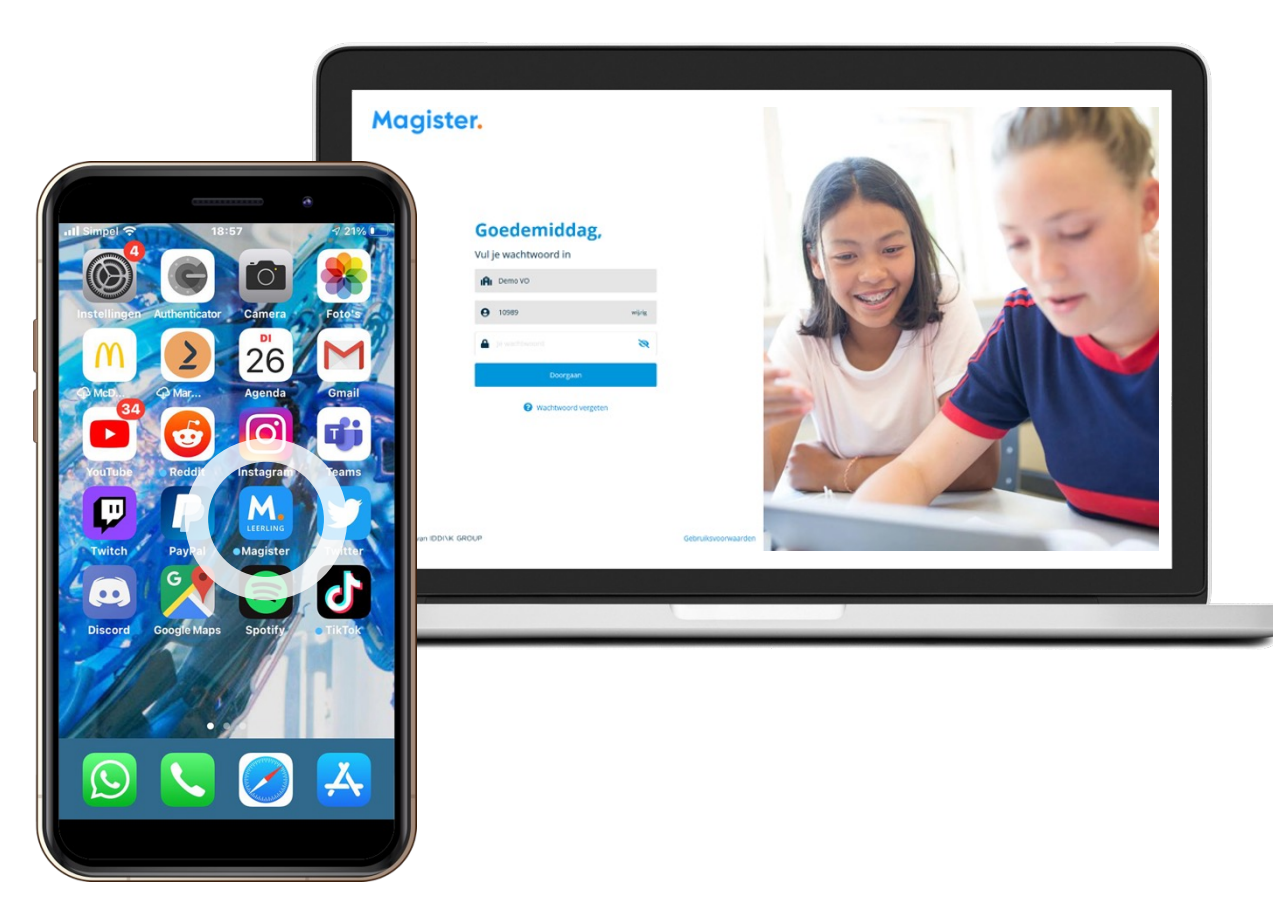

Magister Web op je PC, laptop of tablet.

## 1e keer inloggen in de app Magister Leerling doe je zo:

Je downloadt de app Magister Leerling in de App Store of Google Play.

**Subset Spandad in de** Google play

Log daarna in met je gebruikersnaam en wachtwoord. Deze krijg je van je school.

*Je ouders krijgen eigen inloggegevens.*

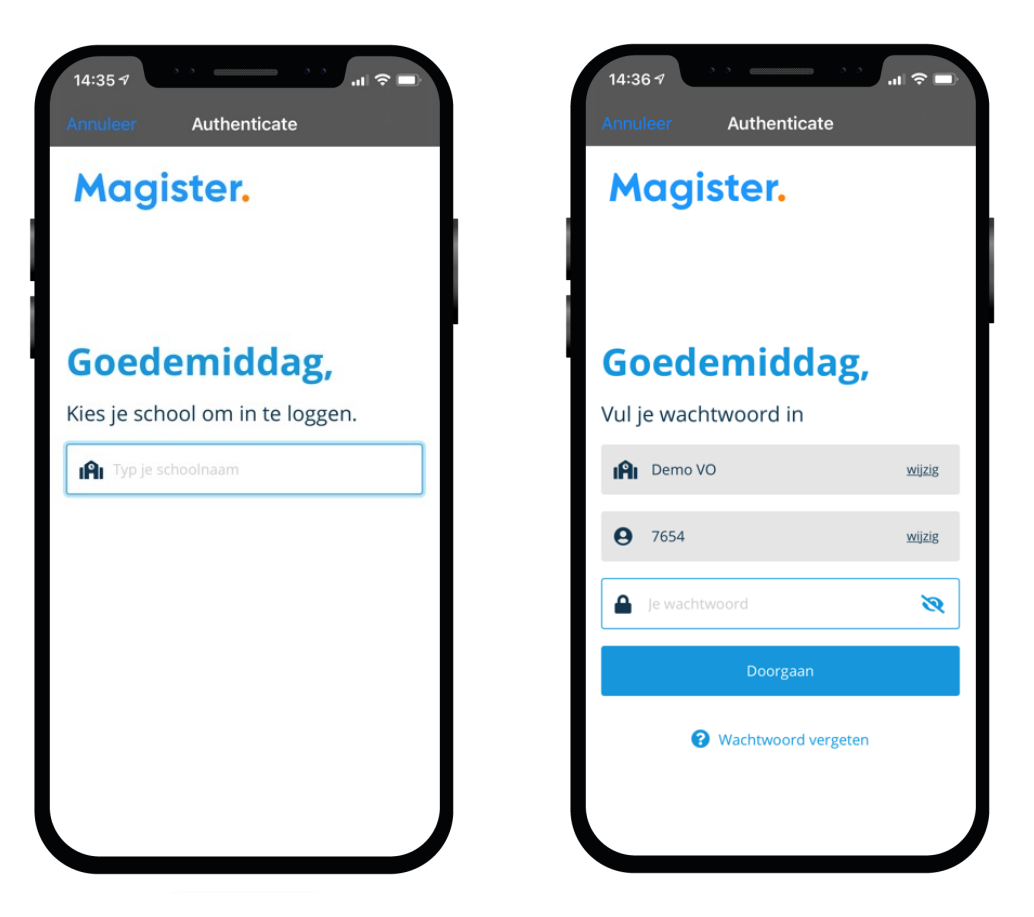

## Als je je wachtwoord bent vergeten of het moet veranderen:

#### Ben je je wachtwoord kwijt? Vraag een reset-link aan om opnieuw te kunnen inloggen en je wachtwoord aan te passen.

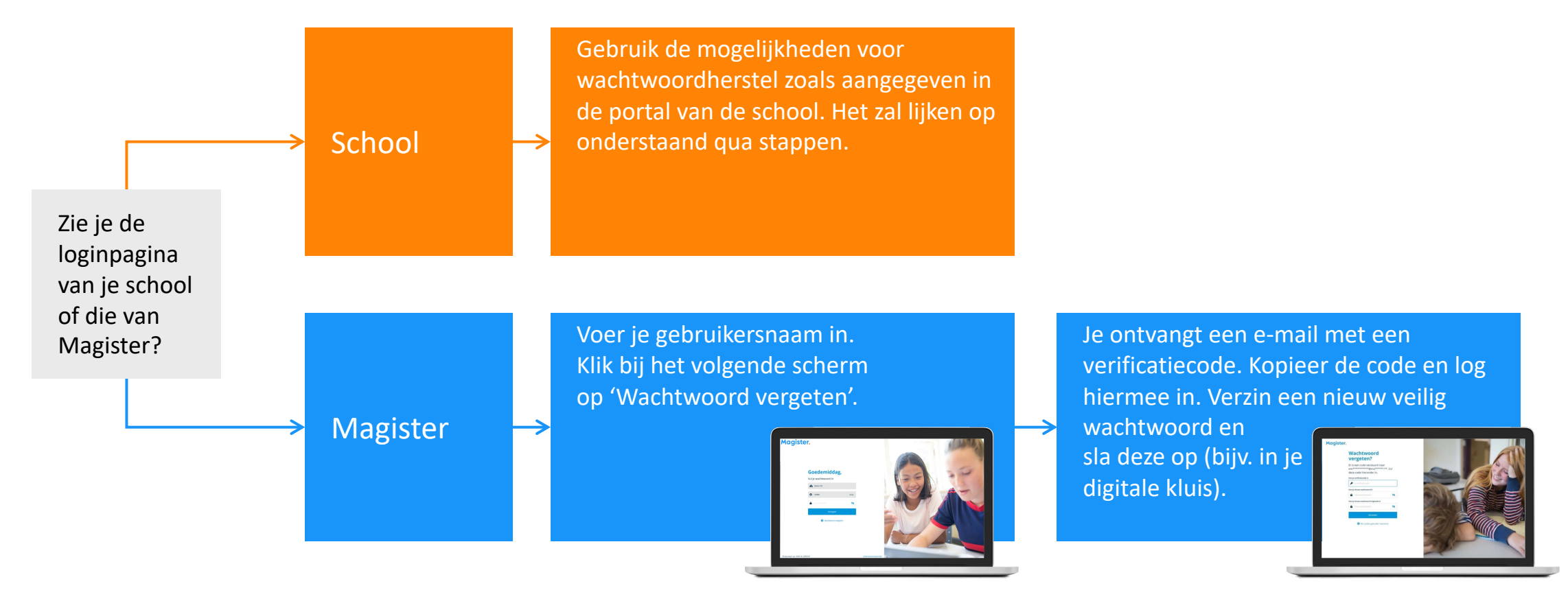

## Dit kun je allemaal in de App Magister Leerling:

In het hoofdmenu kun je snel wisselen naar een ander onderdeel in Magister.

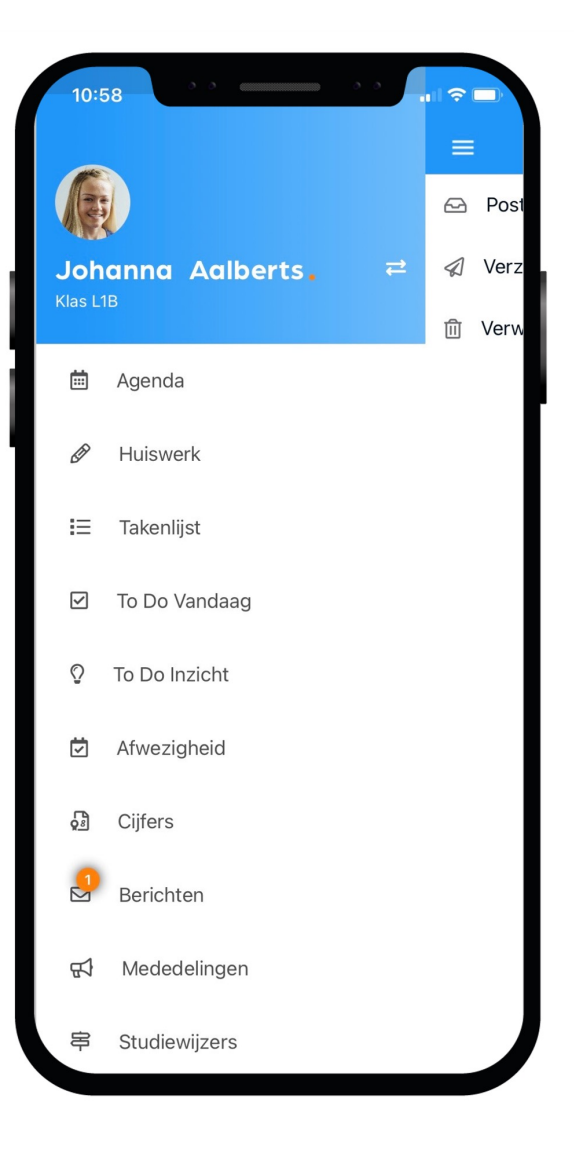

## Dit is je Agenda in de app:

Je ziet altijd het rooster met je lessen en andere afspraken in Magister.

Bij de les staat het huiswerk en of je eventueel een toets hebt.

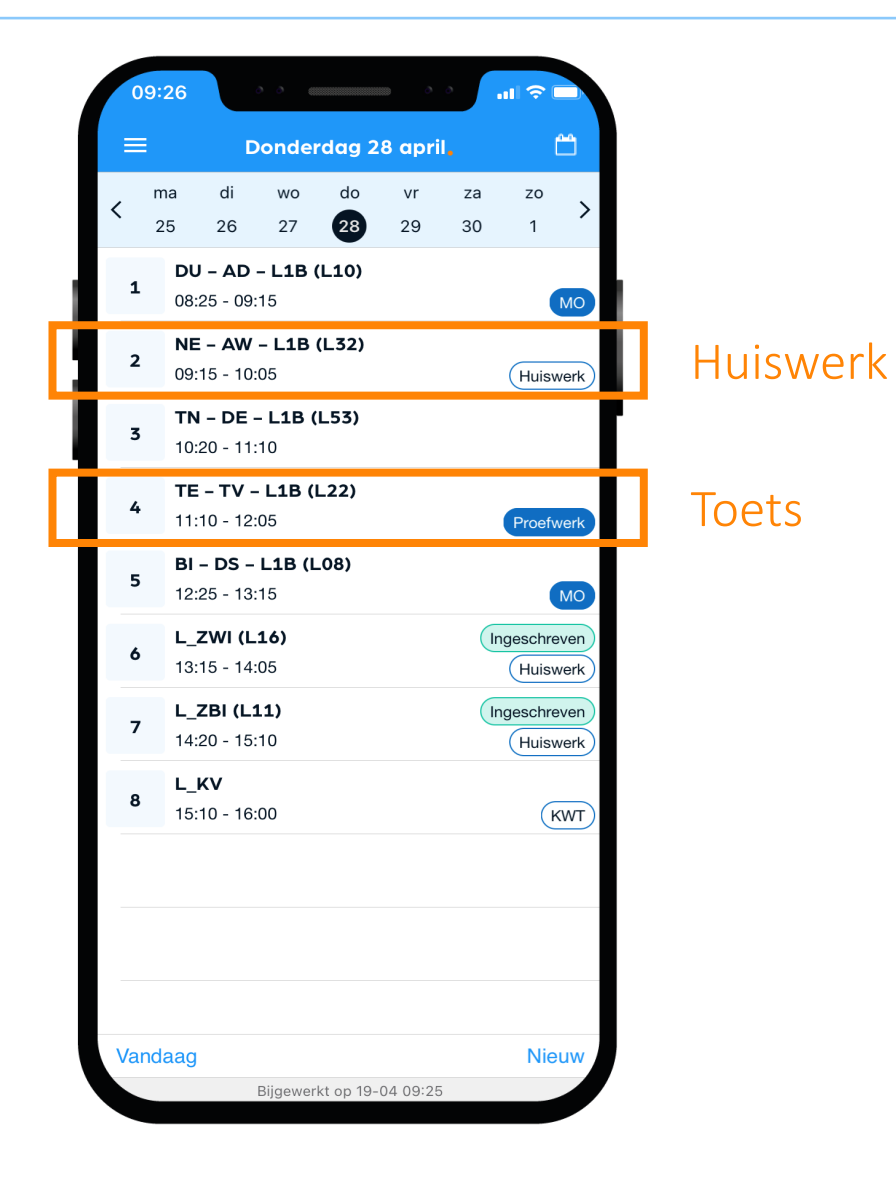

## Dit is je Huiswerk in de app:

Overzicht Al je huiswerk wat je (nog) moet maken.

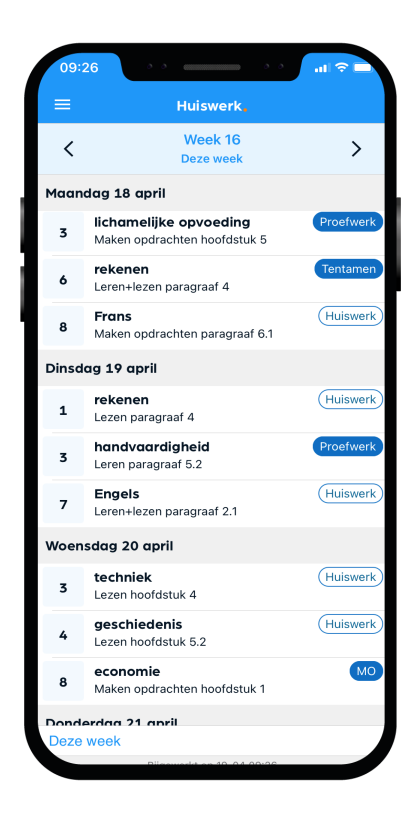

#### Huiswerk gemaakt? Klik dan op het schuifje 'Afgerond'.

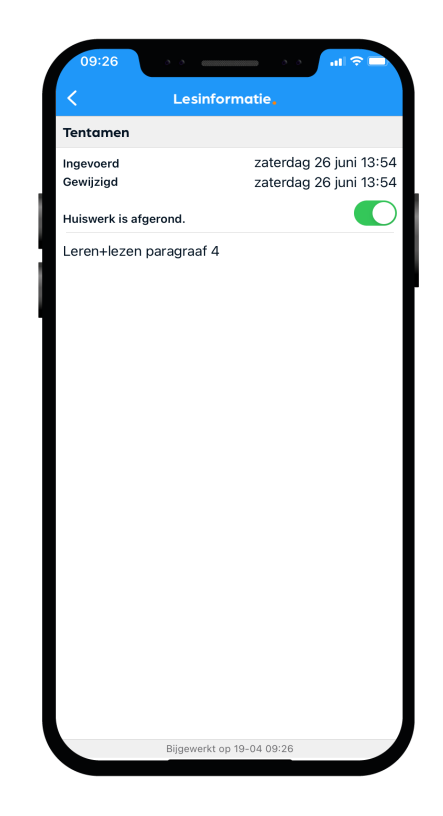

## Afwezig of iets vergeten?

Je kunt jezelf niet via de app ziekmelden

Tijdens een schooldag doe je dat via de manier die de mentor je toelicht. Vóór schooltijd doet je ouder/ verzorger dat via hun App Magister.

#### Iets vergeten?

Moet je naar de tandarts, was je per ongeluk te laat bij een les of heb je lesmateriaal vergeten mee te nemen? Dan zie je dat zelf ook terug in Magister.

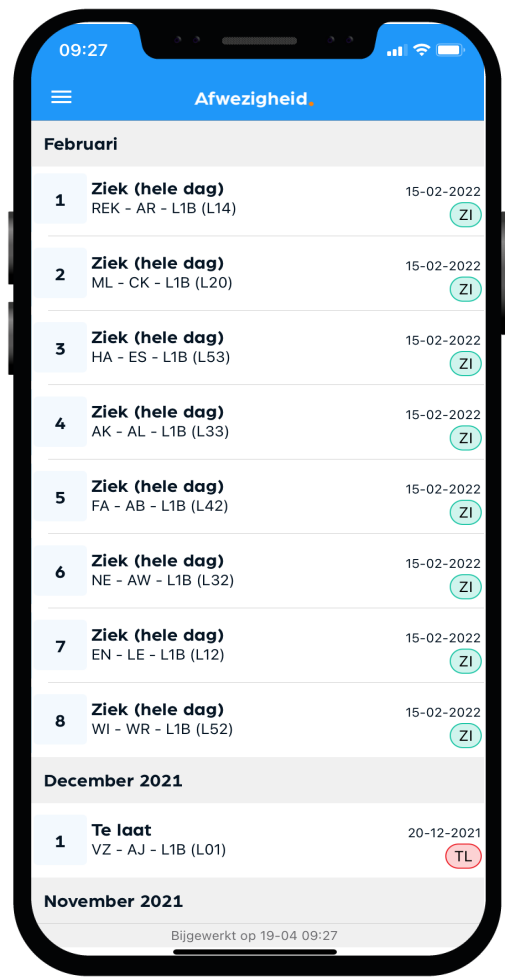

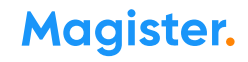

## Dit zijn je Cijfers in de app:

#### Bekijk je laatste en al je cijfers in Magister.

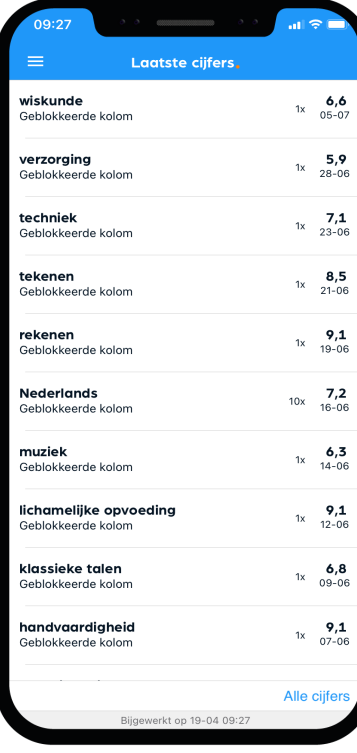

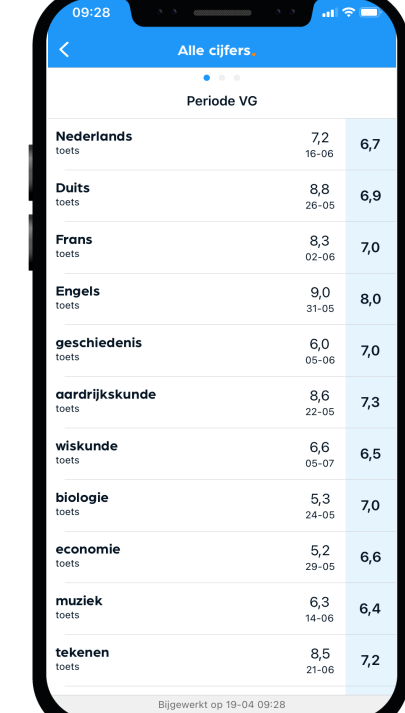

#### Je kunt een melding\* krijgen bij een nieuw cijfer.

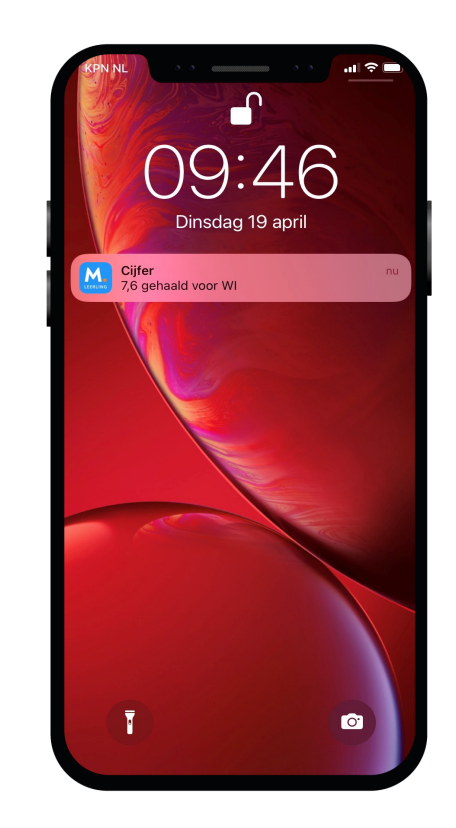

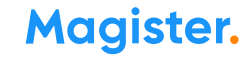

## Dit zijn je Leermiddelen in de app:

Al je digitale lesmateriaal kun je vinden en gebruiken onder de optie Leermiddelen.

Bekijk in dit scherm ook welke schoolboeken je in bezit hebt.

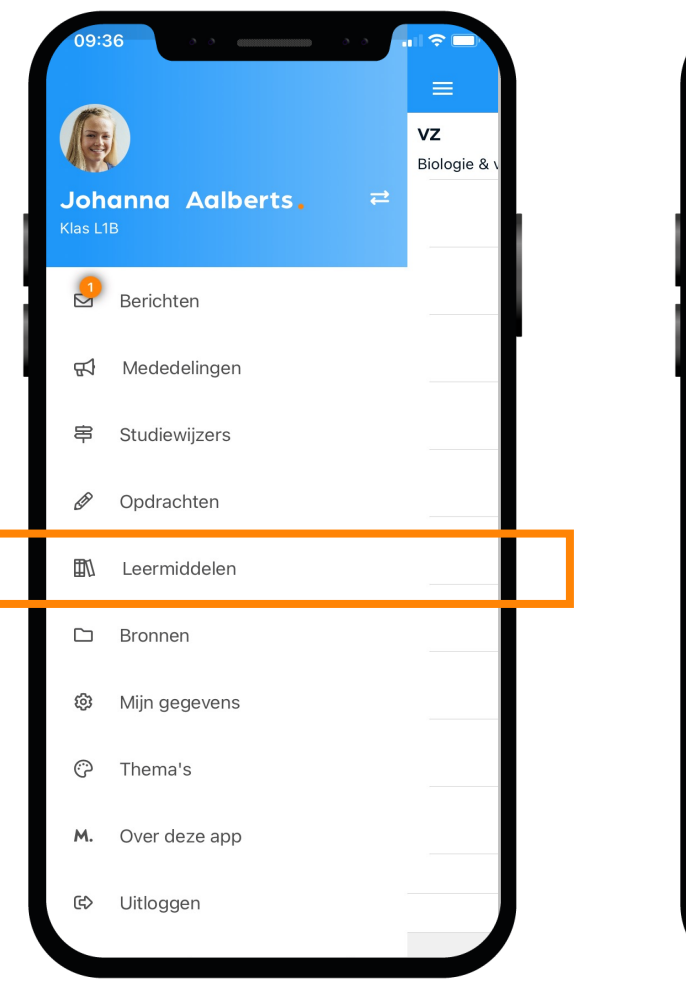

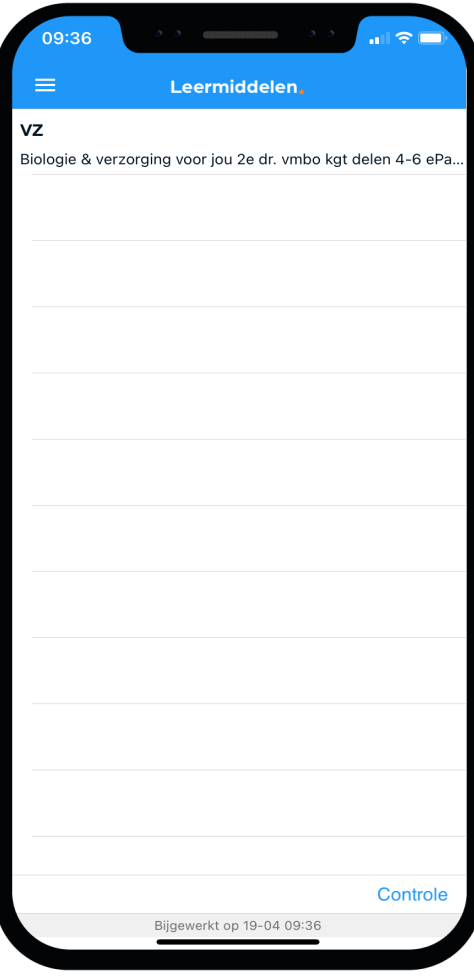

## Dit zijn je Mijn gegevens (profiel) in de app:

#### Bij 'Mijn gegevens' kun je jouw NAW-gegevens en je klas zien.

- Hier kun je ook instellen of je bij een nieuw bericht een notificatie wilt sturen naar je e-mail.
- Vanuit hier beheer je ook je account op de speciale Accountpagina.
- Als je verhuist, geef je dat door aan de schooladministratie. Als zij het verwerkt hebben wordt je nieuwe adres zichtbaar in Magister.

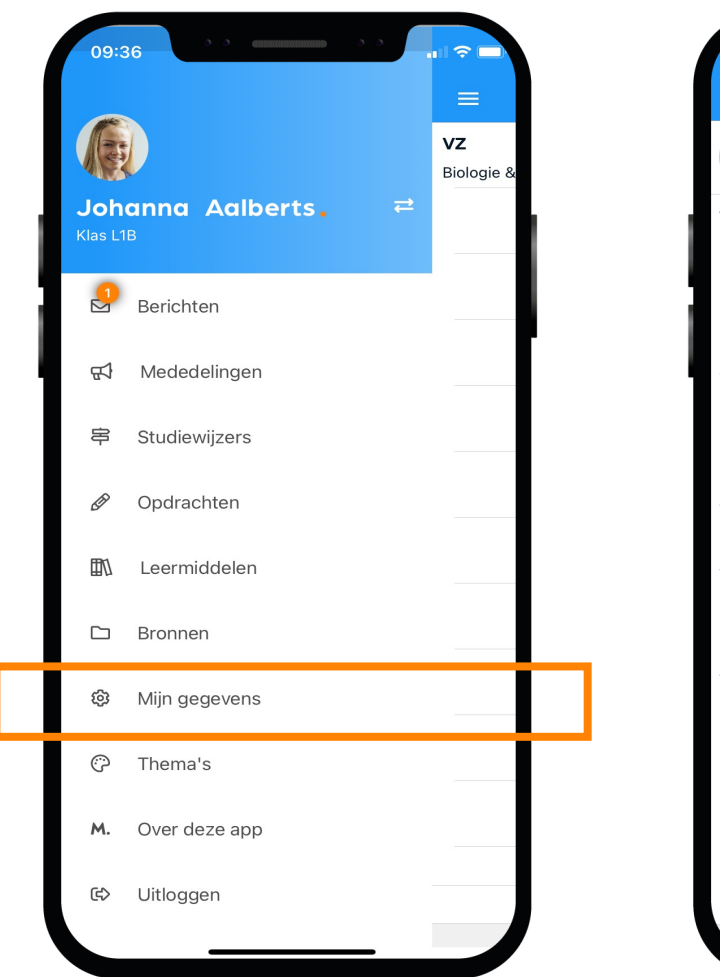

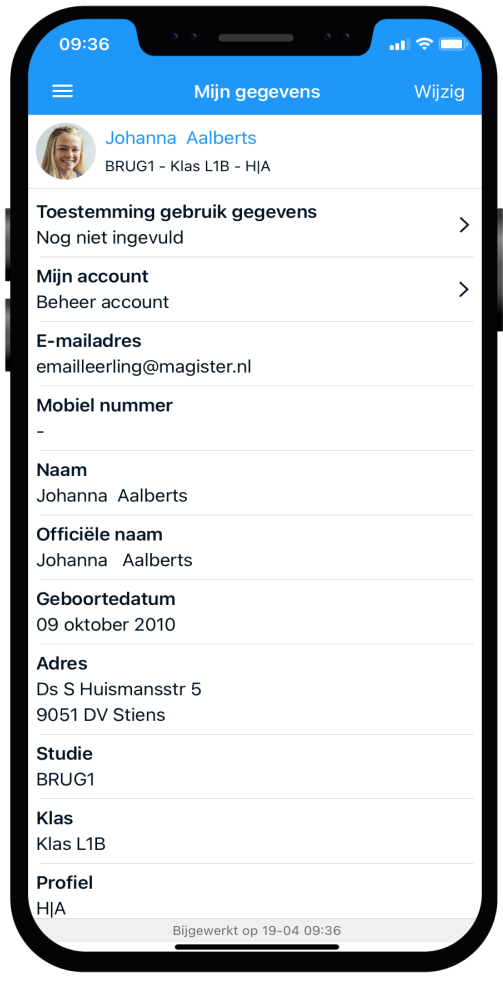

## Veilig gebruik

Deel je inloggegevens niet met anderen, ook niet om je pauzemoment, uitval van lessen of laatste uur in te laten zien door vrienden/familie in een andere klas.

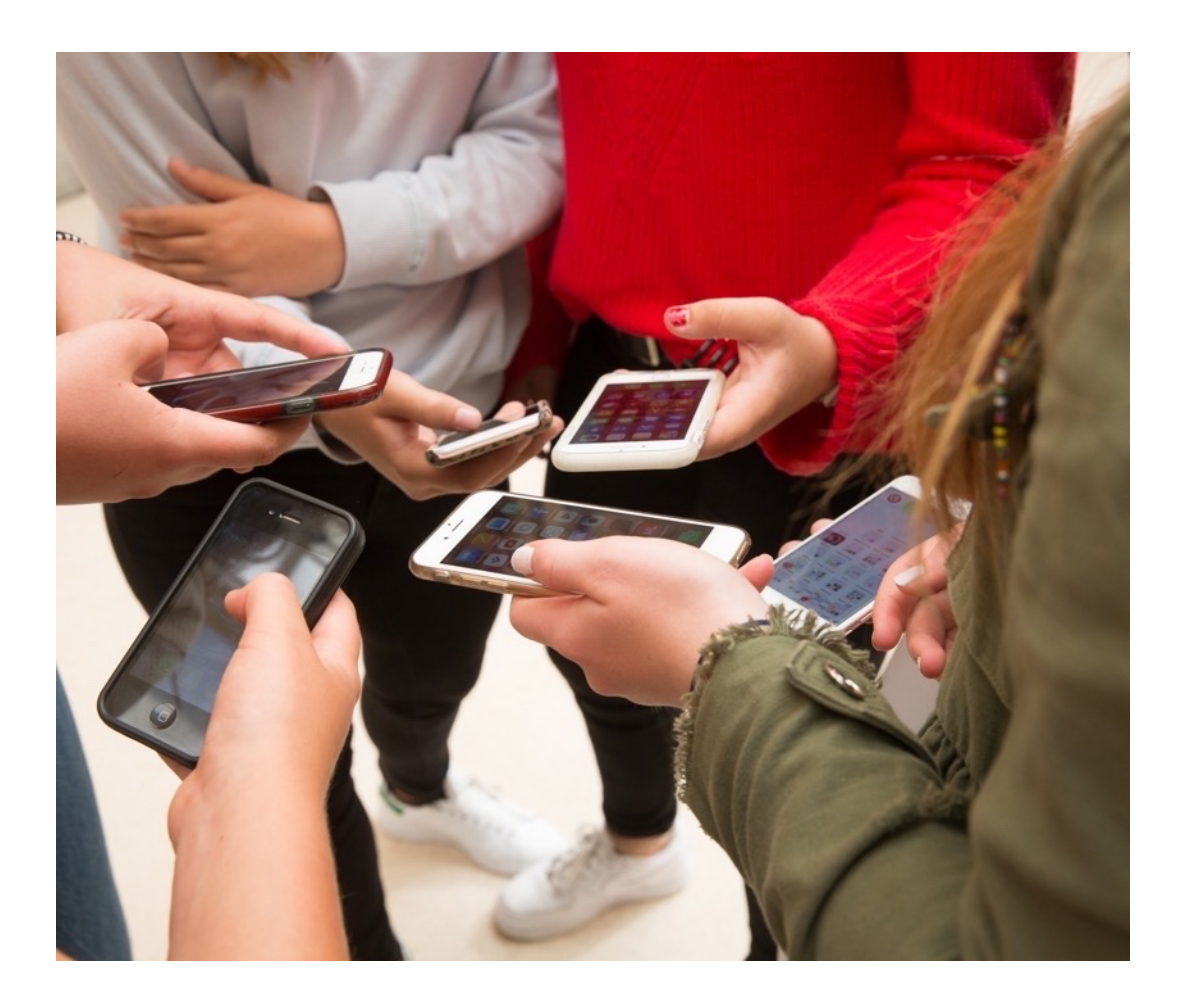

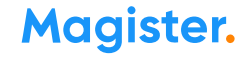

### Dit is je startscherm via Magister Web

Je ontvangt je inloggegevens en wachtwoord van de Magister beheerder op je school.

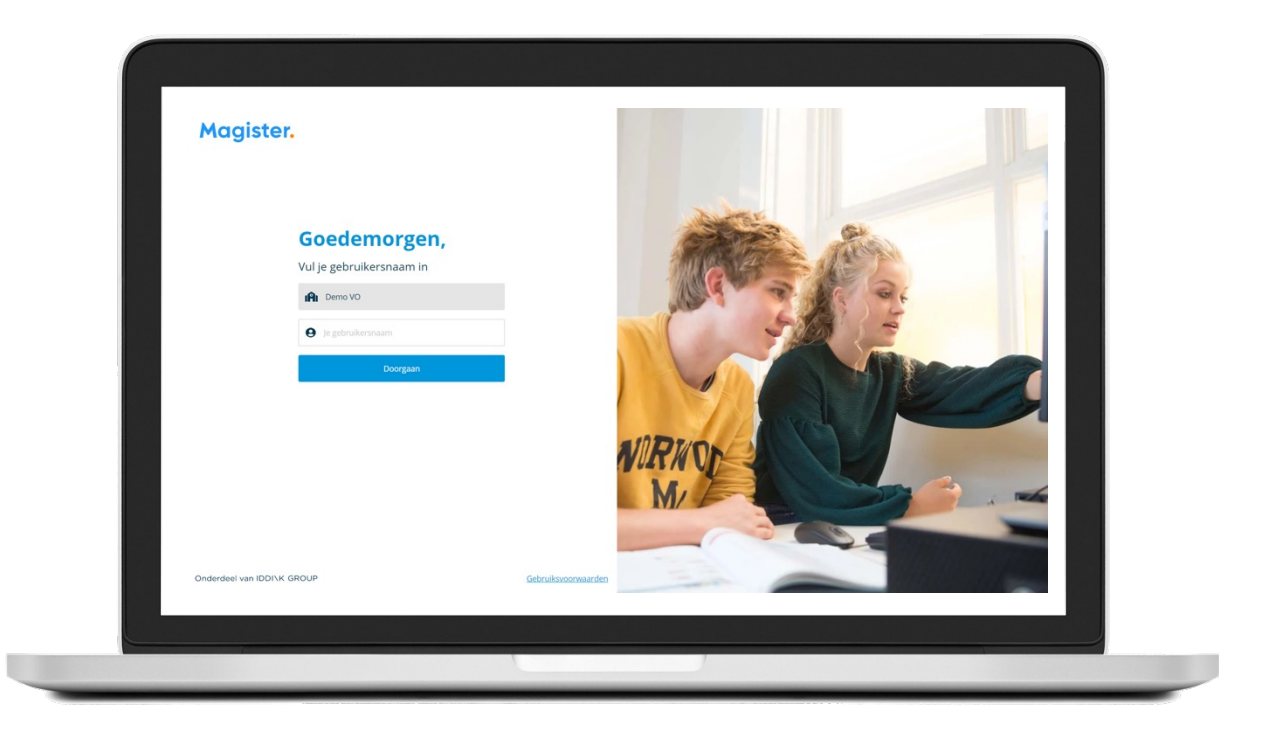

## Magister App Ouder(s)

 $\bullet$ 

 $\bullet$ 

 $\bullet$ 

 $\bullet$ 

 $\qquad \qquad \bullet$ 

 $\qquad \qquad \bullet$ 

 $\bullet$ 

## Inloggen als ouder

U ontvangt als ouder/verzorger van de nieuwe school een eigen gebruikersnaam en wachtwoord voor een ouder-account

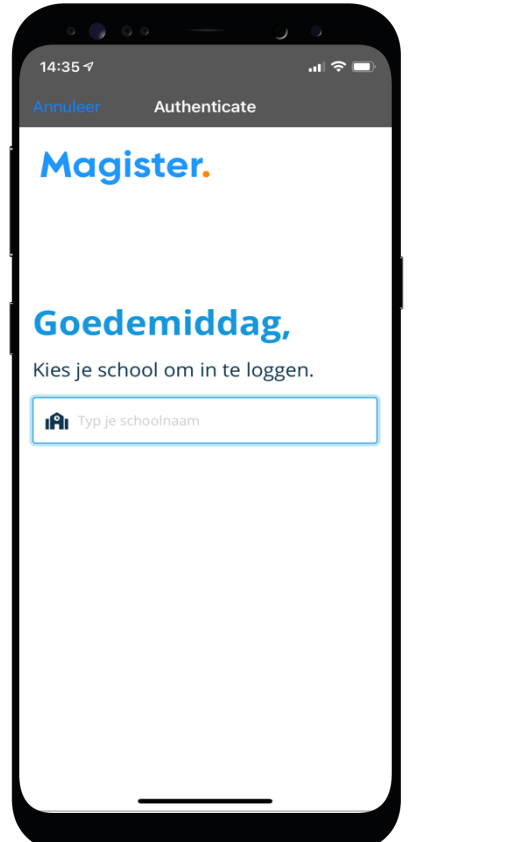

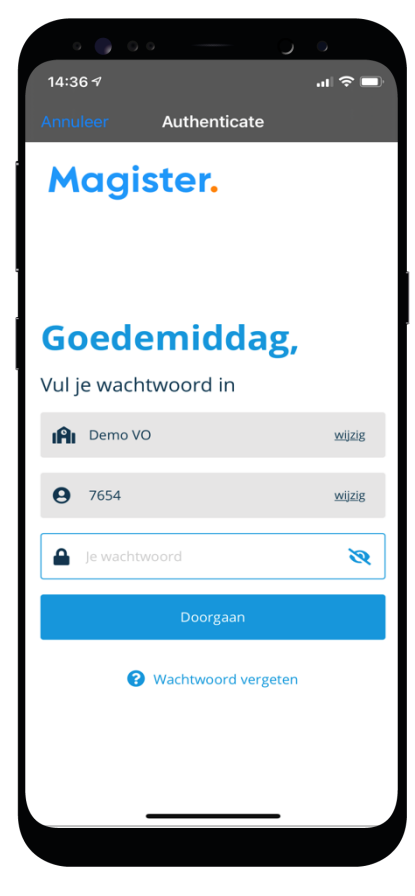

## Ziekmelden / afwezigheid

Via de app meldt u uw kind ziek via de blauwe tekst 'Melden'.

Let op, dit kan alleen voor 'vandaag' of 'morgen' worden aangegeven.

Vergeet u niet te bevestigen via 'Melden' bovenin de menubalk.

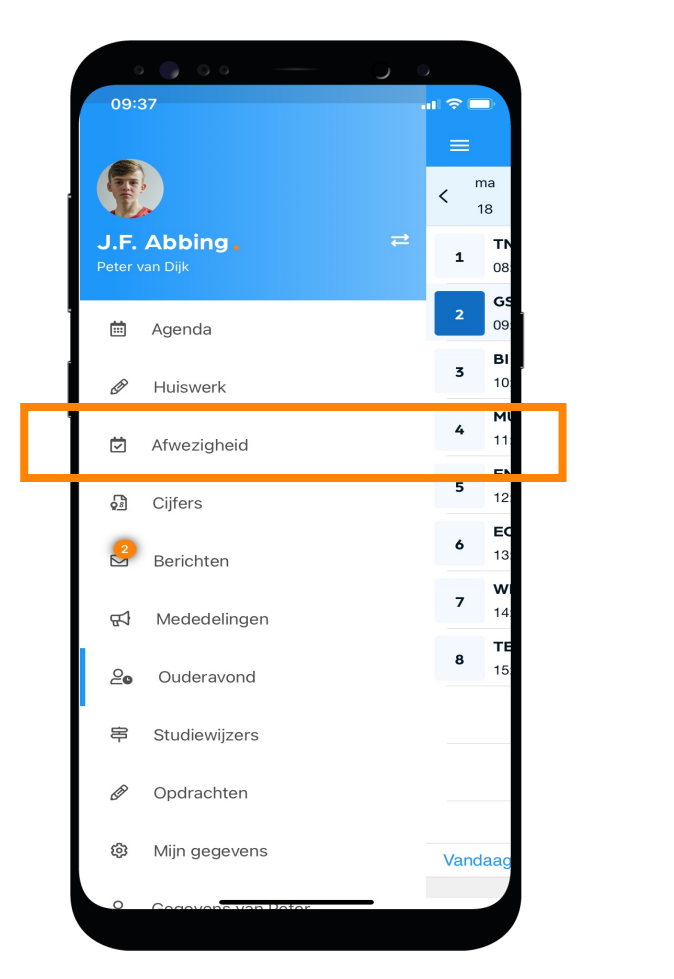

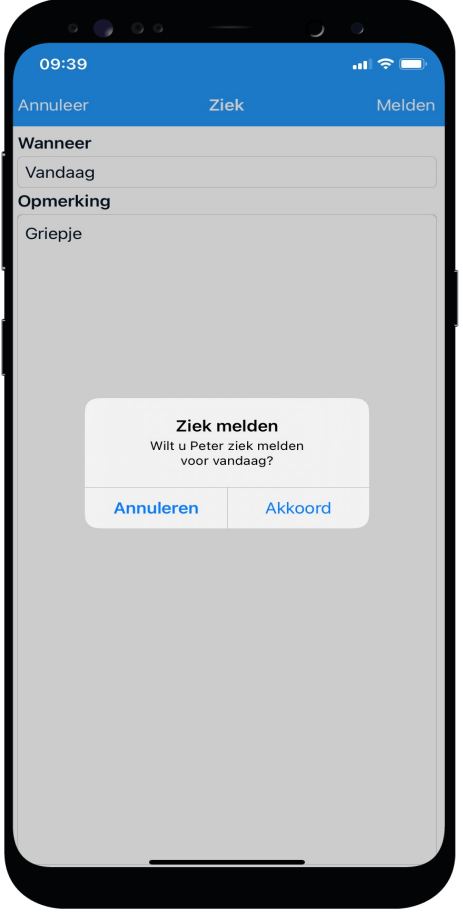

## Afwezigheid 2

In 'Afwezigheid' ziet u ook een overzicht van 'geoorloofde' of 'niet geoorloofde afwezigheid' van uw kind.

Ook 'materiaal vergeten' staat hier vermeld.

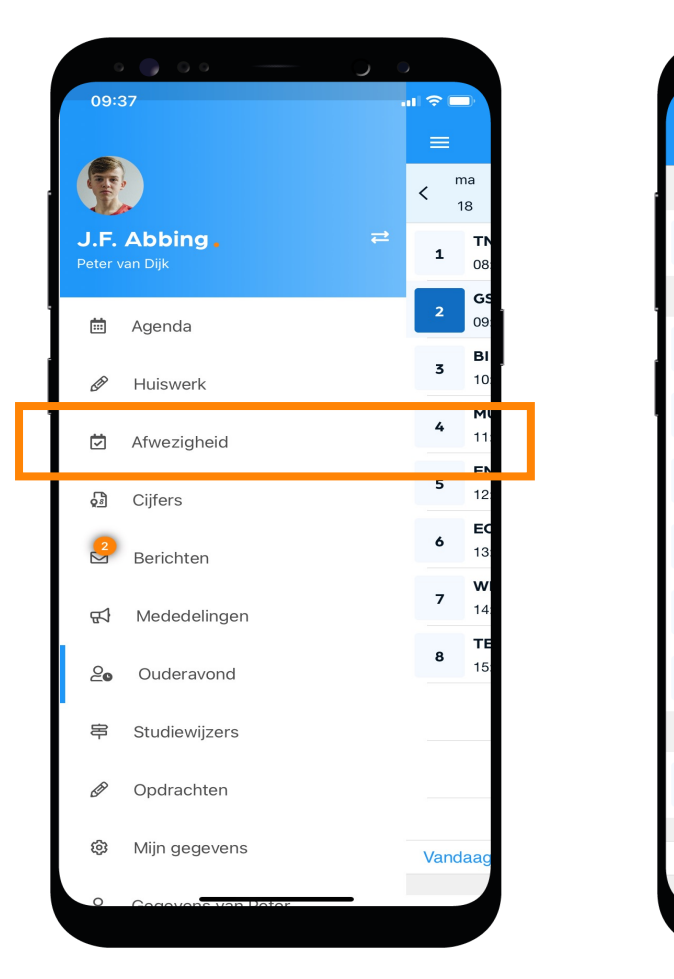

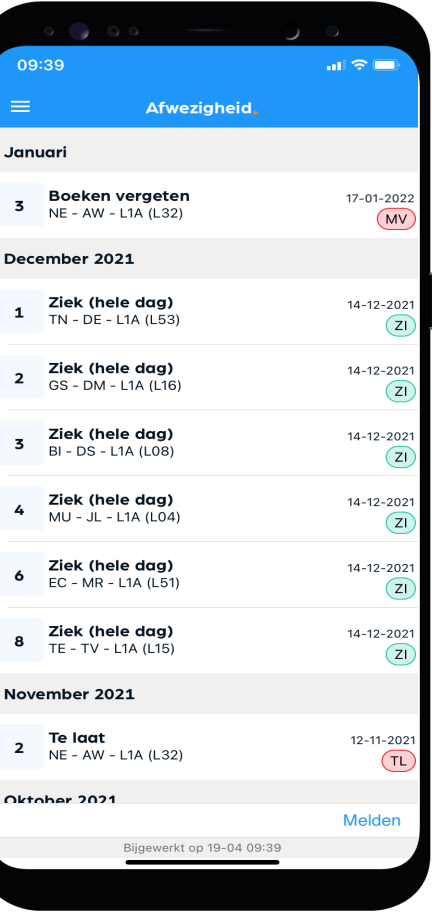

## Toestemming gebruik gegevens

In het kader van de privacywetgeving vraagt de school toestemming aan de ouders voor het gebruik van gegevens van uw zoon/dochter voor elk nieuw schooljaar.

Voor kinderen van 16 jaar en ouder geldt dat zij zelf deze toestemming geven.

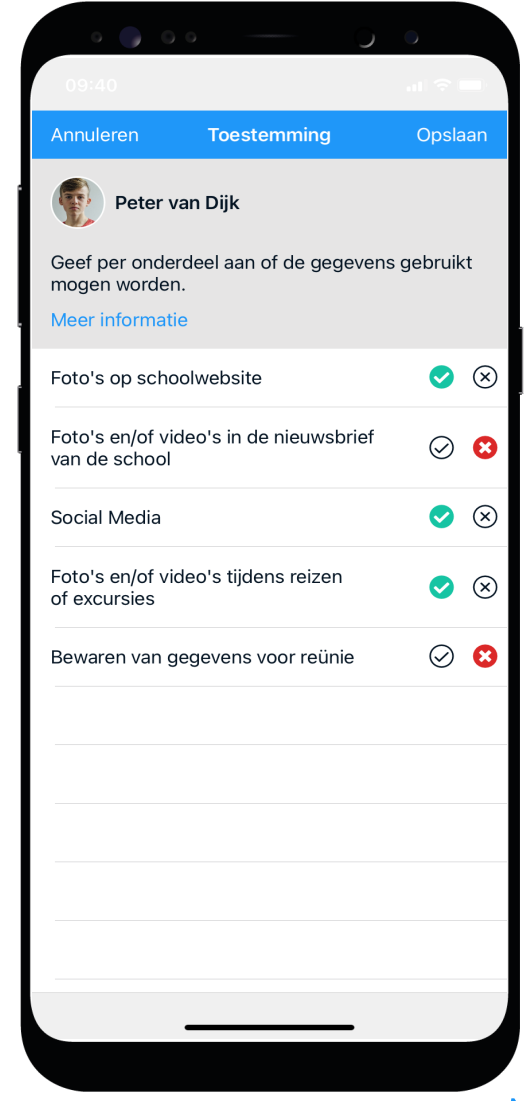